## Payroll Single Expense Transfer Function (EDTS)

The Single Expense Transfer (EDTS) is used to transfer expense in cases where the original expense was charged to an incorrect chartstring (Business Unit, Account, Fund, Org, Program, Project, or Flexfield), and a correction is needed. To use this screen, you **must** have the appropriate Distribution of Payroll Expense (PPP5302) report.

Payroll expense transfers normally occur when HCM has been updated too late and payment has not been made on the newly designated chartstring. Payroll expense transfers are processed through the Personnel/Payroll System (PPS) to generate the necessary employee benefit expense transfers and record the data on individual earnings records.

EDTS should be used for chartstring corrections only. If you need to retroactively change the title, description, or rate, along with the chartstring, use the EDLR screen instead.

## **To schedule a Single Expense Transfer:**

- 1. On the Online Applications Main Menu, type EDAT to select the Department Adjustment Transaction menu.
- 2. On the Department Adjustment Transaction menu, type "EDTS" in the **Next Func** field to select the Single Expense Transfer function.
- 3. In the **ID** field, type the unique employee identification number.
- 4. Schedule the transaction for the **current, open pay cycle**: Tab to the **Pay Cycle** field and type the pay cycle in which the transaction will be processed (MO, B1, B2). Tab to the **Pay End** field and type the pay cycle end date for scheduling the transaction, in the format MMDDYY.
- 5. Press <Enter> to display the Single Expense Transfer screen.
- 6. Enter data in the following fields (see back for field descriptions): **ET Month, ET Page, ET Line, Reason.** Copy ET Month, ET Page, and ET Line directly from the ET MO, PG and ET Line on the PPP5302 Distribution of Payroll Expense report.
- 7. Review the data for accuracy.
- 8. Press <Enter>. The **Transfer From (Credit)** chartstring fields are retrieved from the TOE (Transfer of Expense) file.
- 9. The cursor is positioned on the **Transfer To (Debit)** fields. Enter the **Transfer To (Debit)** chartstring.
- 10. Enter data in the **Original Gross Earnings** and **Original Benefits** fields as shown on the Distribution of Payroll Expense report. In the **Transfer**

**Gross Earnings** field, type the dollar amount of the salary expense you want to transfer to the new chartstring.

- 11. Press <Enter> to format and validate the data. Resolve edit messages as necessary.
- 12. Press <F5 Update> to display the PAN (Post Authorization Notification) subsystem Notification Preparation screen.
- 13. Complete fields on the PAN Notification Preparation screen and other PAN screens as necessary.
- 14. Press <F5 Update> to complete the update and send the PAN notification. The Single Expense Transfer screen will be displayed, with the message "Update Process Complete".

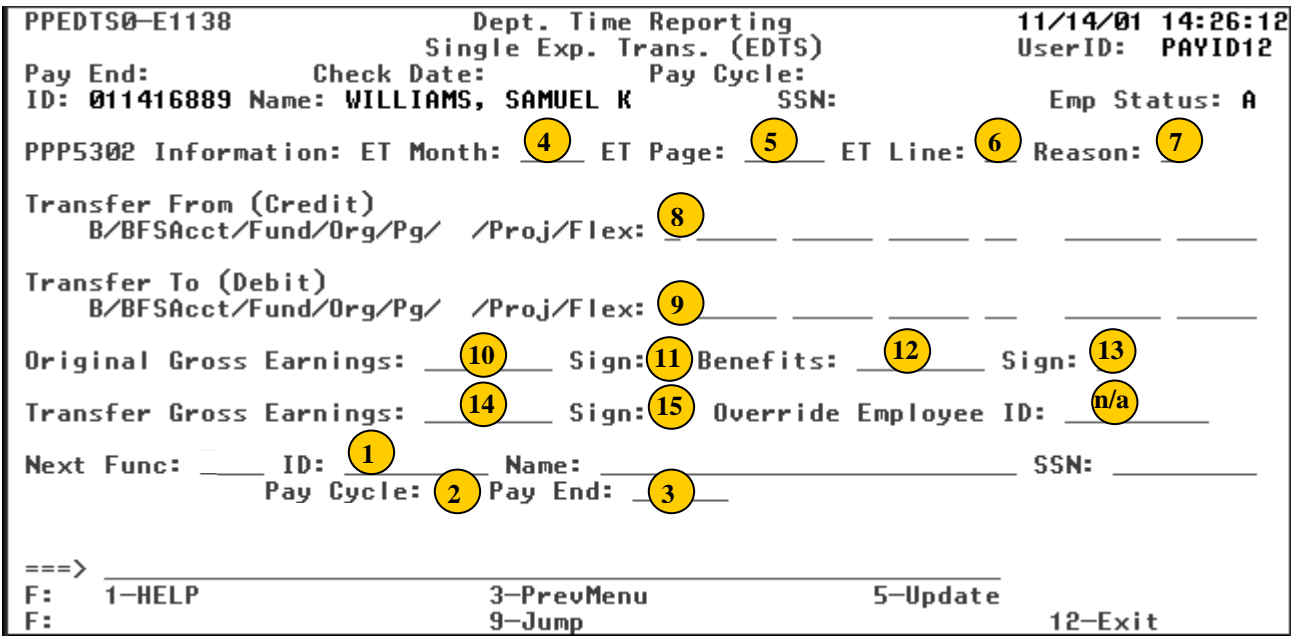

**Note:** Use the Payroll Single Expense Transfer (EDTS) to transfer expenses recorded on or subsequent to the Distribution of Payroll Expense report from 24 months ago. Use Form UPAY 646-1 to transfer expenses recorded prior to 24 months ago.

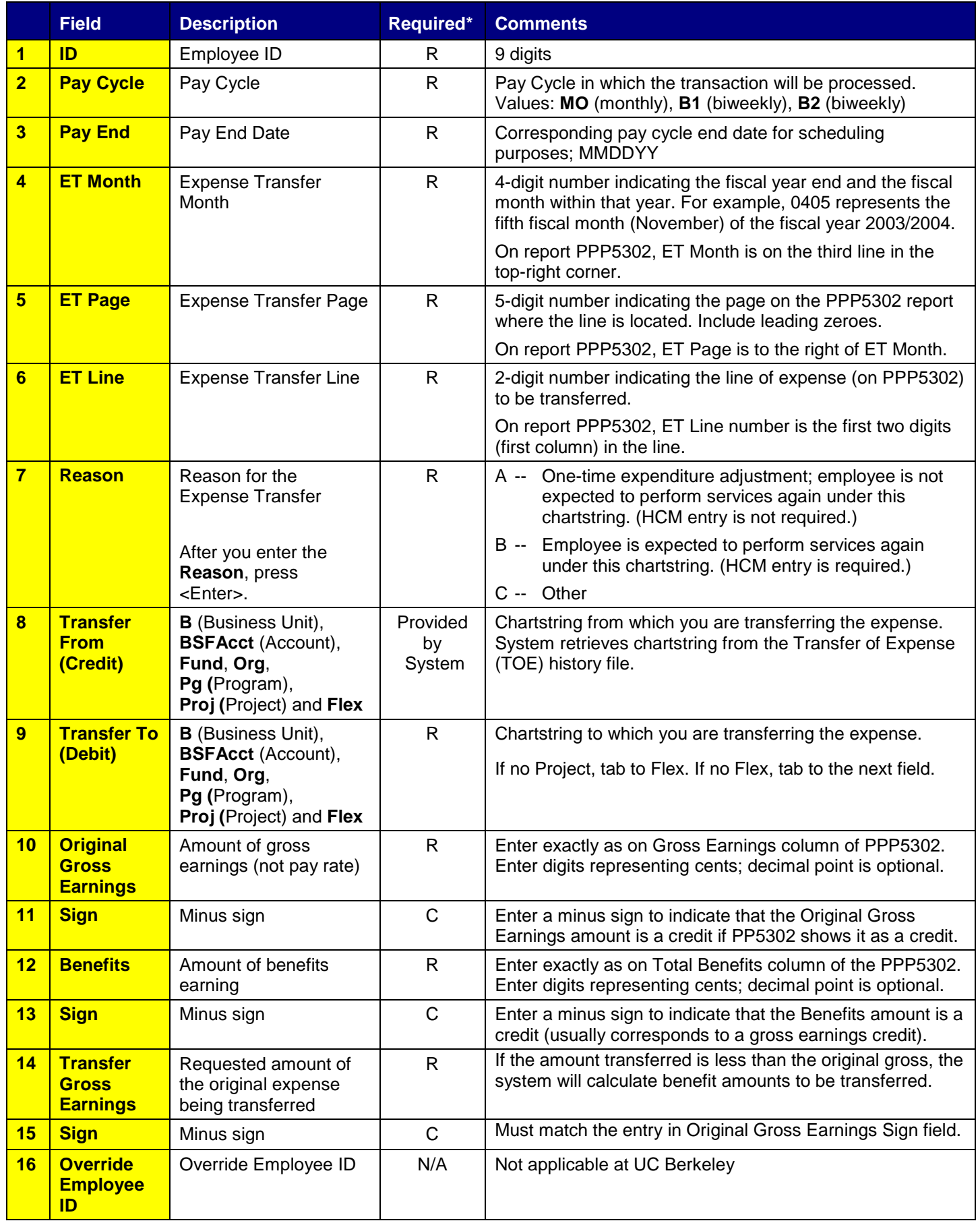

\* R (Required); O (Optional); C (Conditional) EDTS/01-2006